# **Bathroom Odor Detector Sensor Featuring LoRaWAN**® **GS301**

User Guide

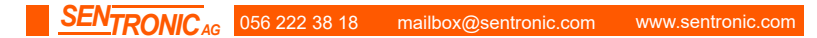

#### **Safety Precautions**

Milesight will not shoulder responsibility for any loss or damage resulting from not following the instructions of this operating guide.

- $\div$  The device must not be disassembled or remodeled in any way.
- \* In order to protect the security of the device, please change device password when first configuration. Default password is 123456.
- $\cdot \cdot$  Do not place the device outdoors where the temperature is below/above operating range. Do not place the device close to objects with naked flames, heat source (oven or sunlight), cold source, liquid and extreme temperature changes.
- $\cdot \cdot$  The device is not intended to be used as a reference sensor, and Milesight will not should responsibility for any damage which may result from inaccurate readings.
- \* The device must never be subjected to shocks or impacts.
- Keep the device away from the water to prevent damage to the detector and electric shock.
- \* Keep the device out of children's reach.

#### **Declaration of Conformity**

GS301 is in conformity with the essential requirements and other relevant provisions of the CE, FCC, and RoHS.

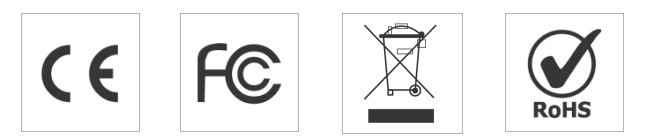

#### **Copyright © 2011-2023 Milesight. All rights reserved.**

All information in this guide is protected by copyright law. Whereby, no organization or individual shall copy or reproduce the whole or part of this user guide by any means without written authorization from Xiamen Milesight IoT Co., Ltd.

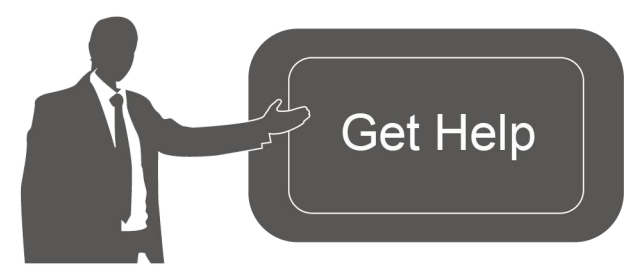

#### **Revision History**

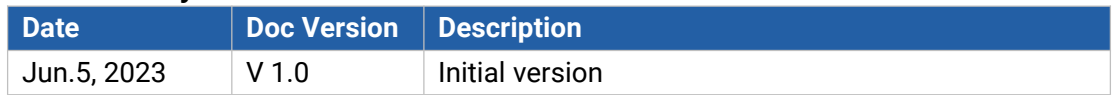

# **Contents**

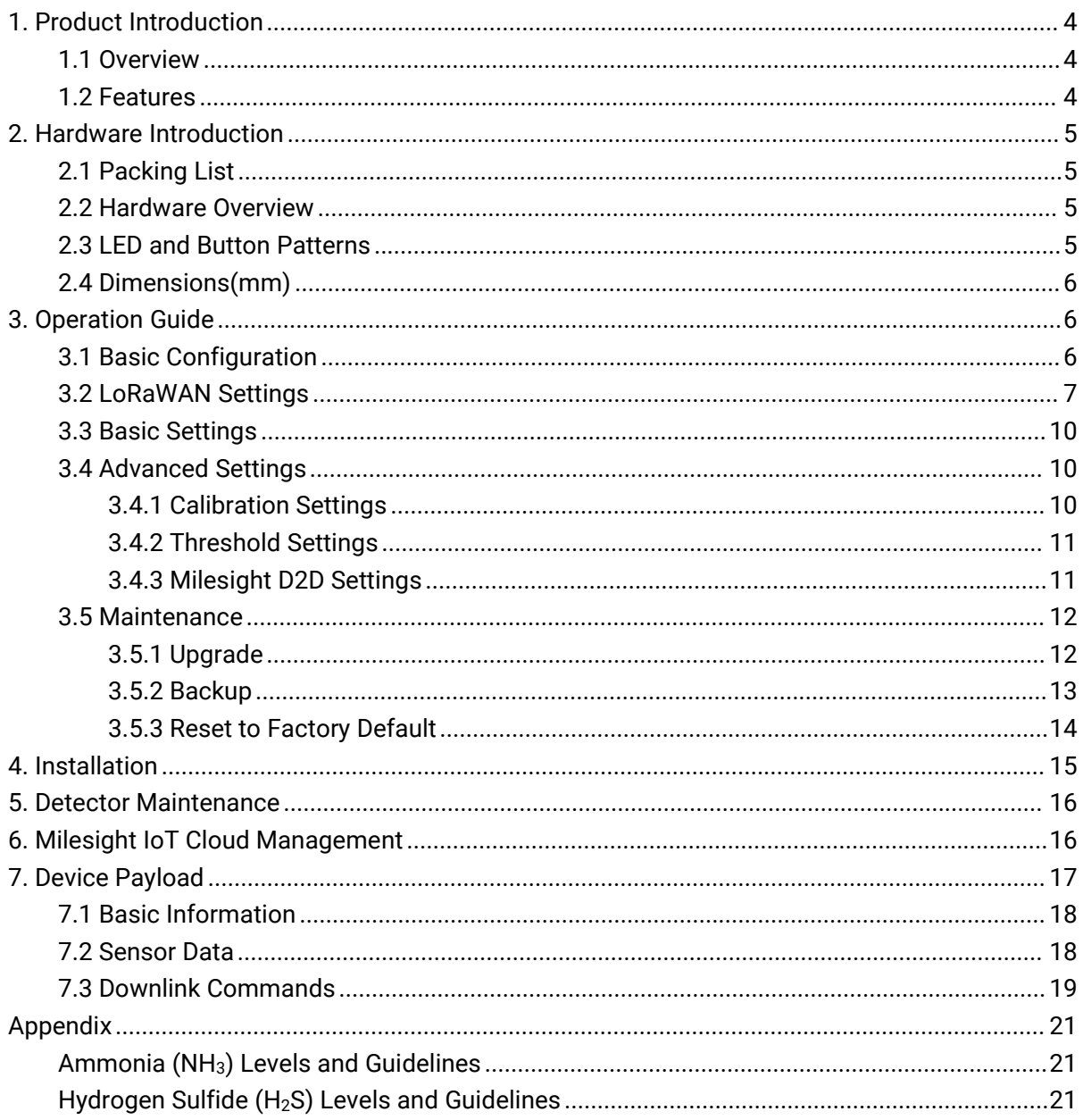

# <span id="page-3-0"></span>**1. Product Introduction**

## <span id="page-3-1"></span>**1.1 Overview**

GS301 is a 4-in-1 LoRaWAN® bathroom odor detector to detect ammonia (NH<sub>3</sub>) and hydrogen sulfide (H2S) gas according to electrochemical principle. GS301 is also able to detect temperature and humidity to fully aware of the environment of bathrooms. When the NH<sub>3</sub> or H<sub>2</sub>S gas concentration reaches the preset threshold, the detector will trigger both LED light alarm and buzzer to notify people timely to ventilate, which is an important part in smart bathroom solution.

Apart from local alarms, GS301 can also report the sensor data and alarm messages remotely using LoRaWAN® technology. Integrating with Milesight LoRaWAN® gateway and Milesight IoT Cloud solution, users can monitor all the sensor data and control the deice remotely and flexibly. Moreover, GS301 supports Milesight D2D to enable ultra-low latency control without gateways.

## <span id="page-3-2"></span>**1.2 Features**

- Built-in high accuracy electrochemical gas detection sensor with more than 3-year-long life expectancy
- $\bullet$  Built-in multiple sensors including NH<sub>3</sub>, H<sub>2</sub>S, temperature and humidity
- Built-in batteries to achieve wireless power supply and decrease in installation cost
- Equipped with buzzer and LED indicator to indicate threshold alarms
- Damp proof coating inside the device to ensure device working well on various conditions of bathrooms
- Support Milesight D2D protocol to enable ultra-low latency and direct ventilation control without gateways
- Built-in NFC for easy configuration
- Compatible with standard LoRaWAN® gateways and network servers
- Quick and easy management with Milesight IoT Cloud solution

# <span id="page-4-0"></span>**2. Hardware Introduction**

# <span id="page-4-1"></span>**2.1 Packing List**

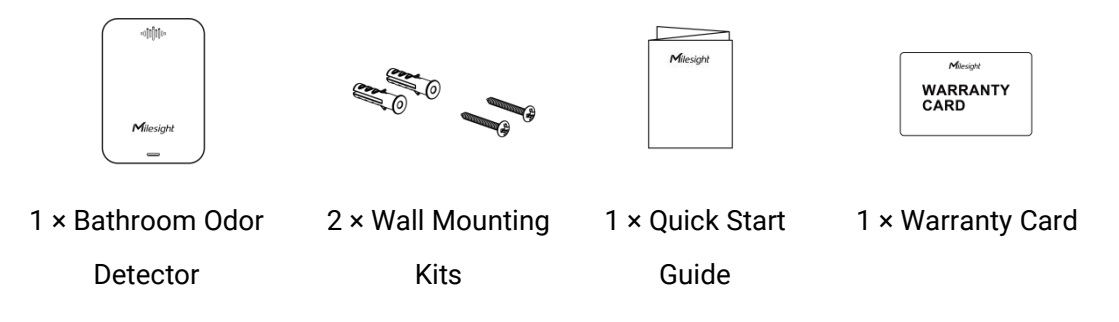

**If any of the above items is missing or damaged, please contact your sales Representative.**

## <span id="page-4-2"></span>**2.2 Hardware Overview**

 $\blacksquare$ 

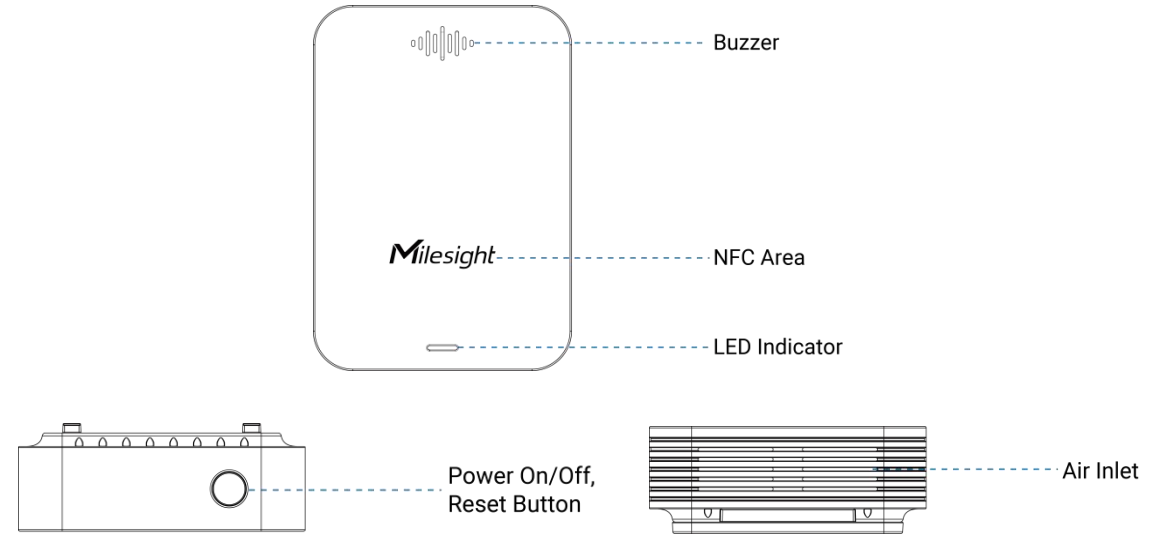

## <span id="page-4-3"></span>**2.3 LED and Button Patterns**

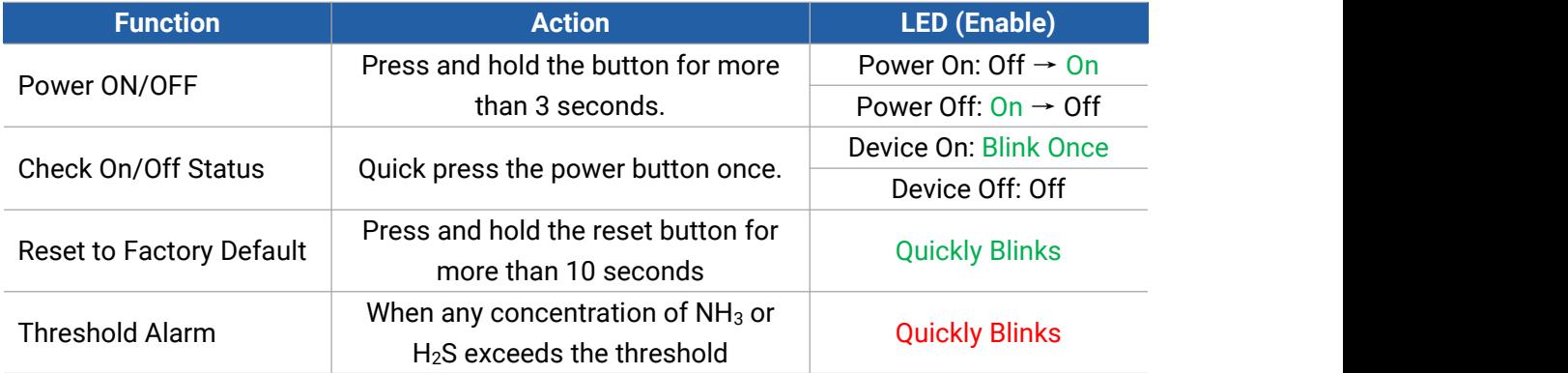

# <span id="page-5-0"></span>**2.4 Dimensions(mm)**

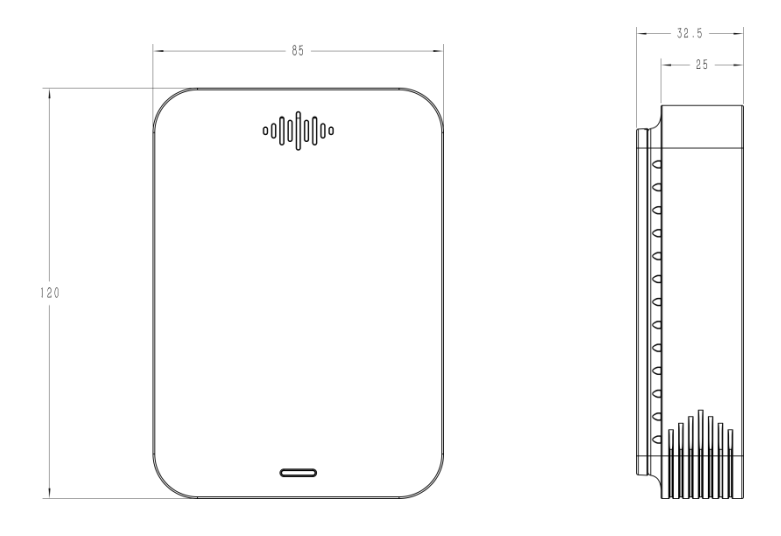

# <span id="page-5-1"></span>**3. Operation Guide**

# <span id="page-5-2"></span>**3.1 Basic Configuration**

1. Long press and hold the power button for more than 3 seconds to power on the device. After powering on or rebooting, wait for about 30 minutes for sensor polarization process. Only when the polarization completes, the device can collect  $NH<sub>3</sub>$  and H<sub>2</sub>S data.

2. Download and install "Milesight ToolBox" App from Google Play or Apple App Store.

3. Enable NFC on the smartphone and launch Milesight ToolBox.

4. Attach the smartphone with the NFC area to the device to read device information. Basic information and settings of the device will be shown on ToolBox App if it's recognized successfully. You can read and configure the device by tapping the Read/Write device on the App. To order to protect the security of the device, please change the password when first configuration. The default password is **123456**.

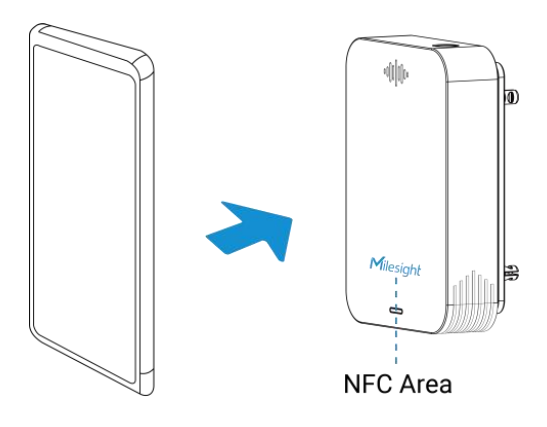

#### **Note:**

1) During polarization process, temperature and humidity data will be collected as usual,  $NH<sub>3</sub>$ 

and H2S values will be shown 655.34 ppm on ToolBox page.

2) Ensure the location of smartphone NFC area and it's recommended to take off phone case.

3) If the smartphone fails to read/write configurations via NFC, keep the phone away and back to try again.

4) GS301 can also be configured by a dedicated NFC reader, which can be purchased from Milesight IoT.

# <span id="page-6-0"></span>**3.2 LoRaWAN Settings**

Go to **Device > Settings > LoRaWAN Settings** to configure join type, App EUI, App Key and other information. You can also keep all settings by default.

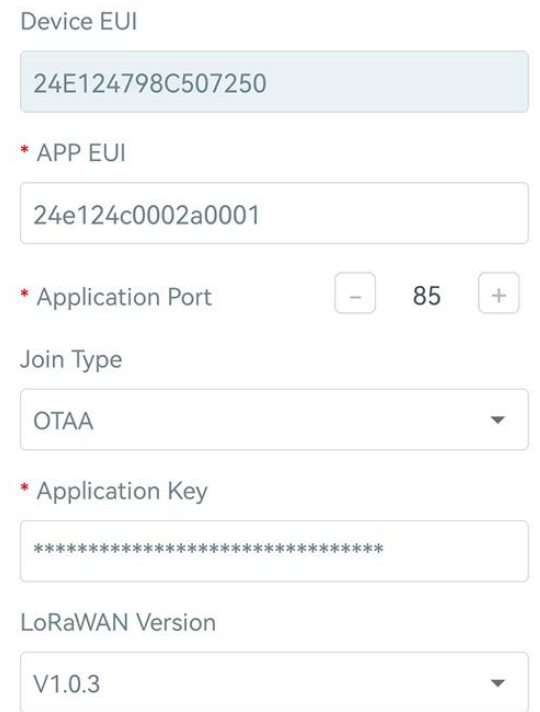

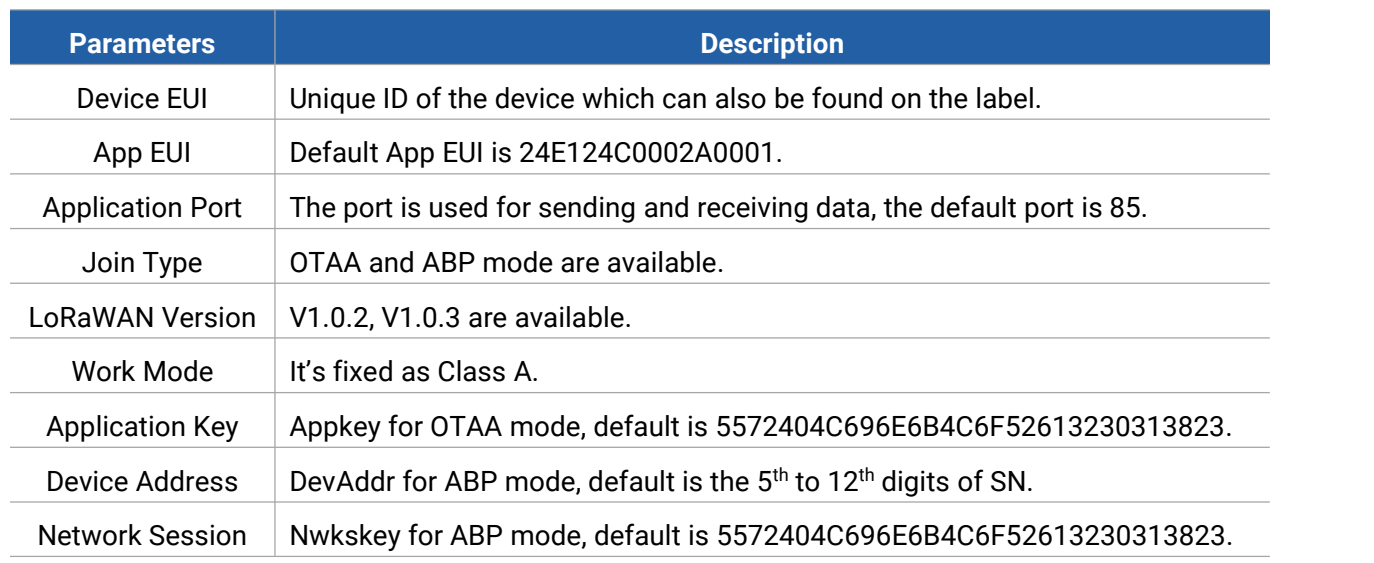

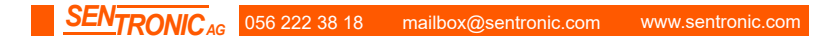

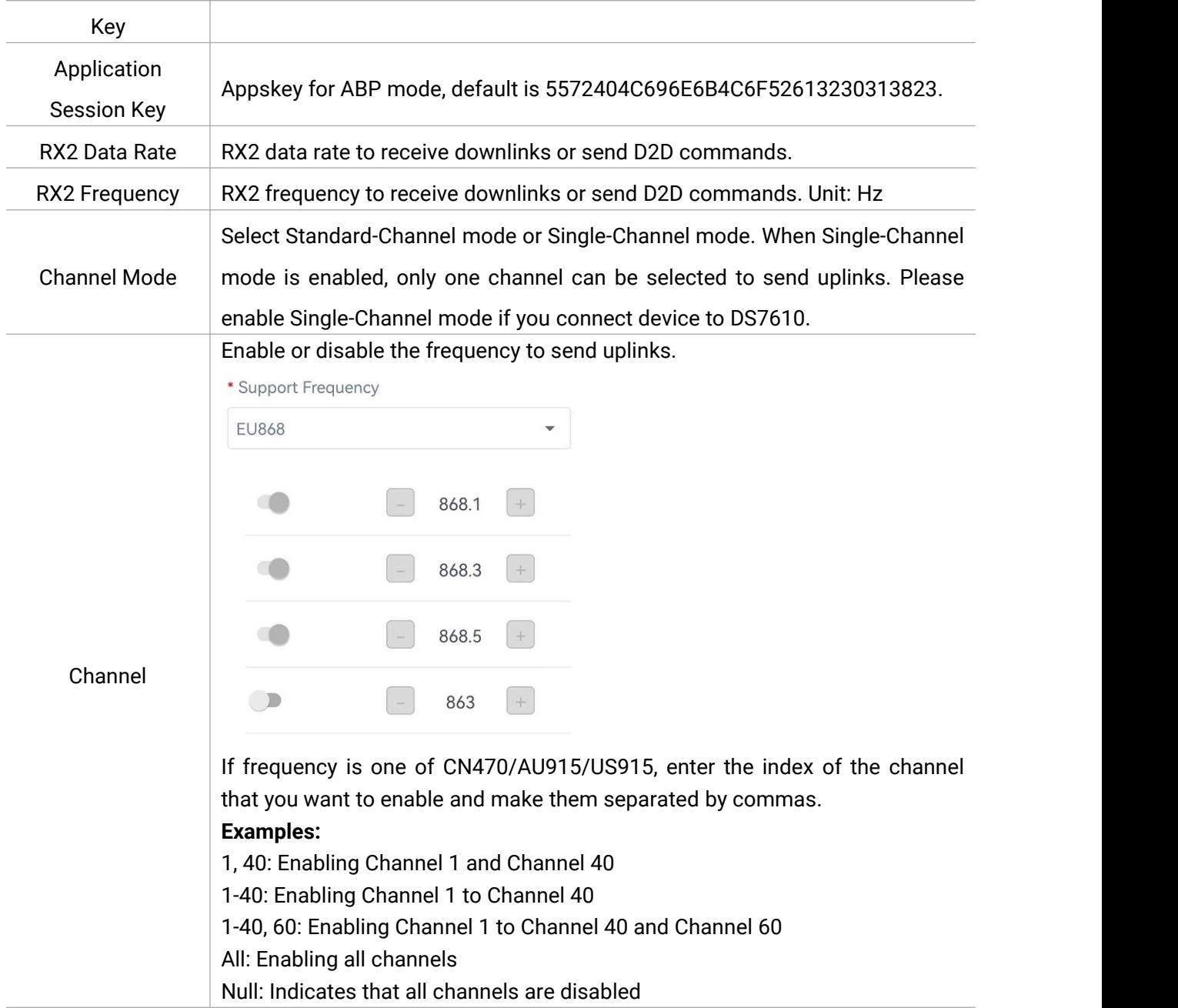

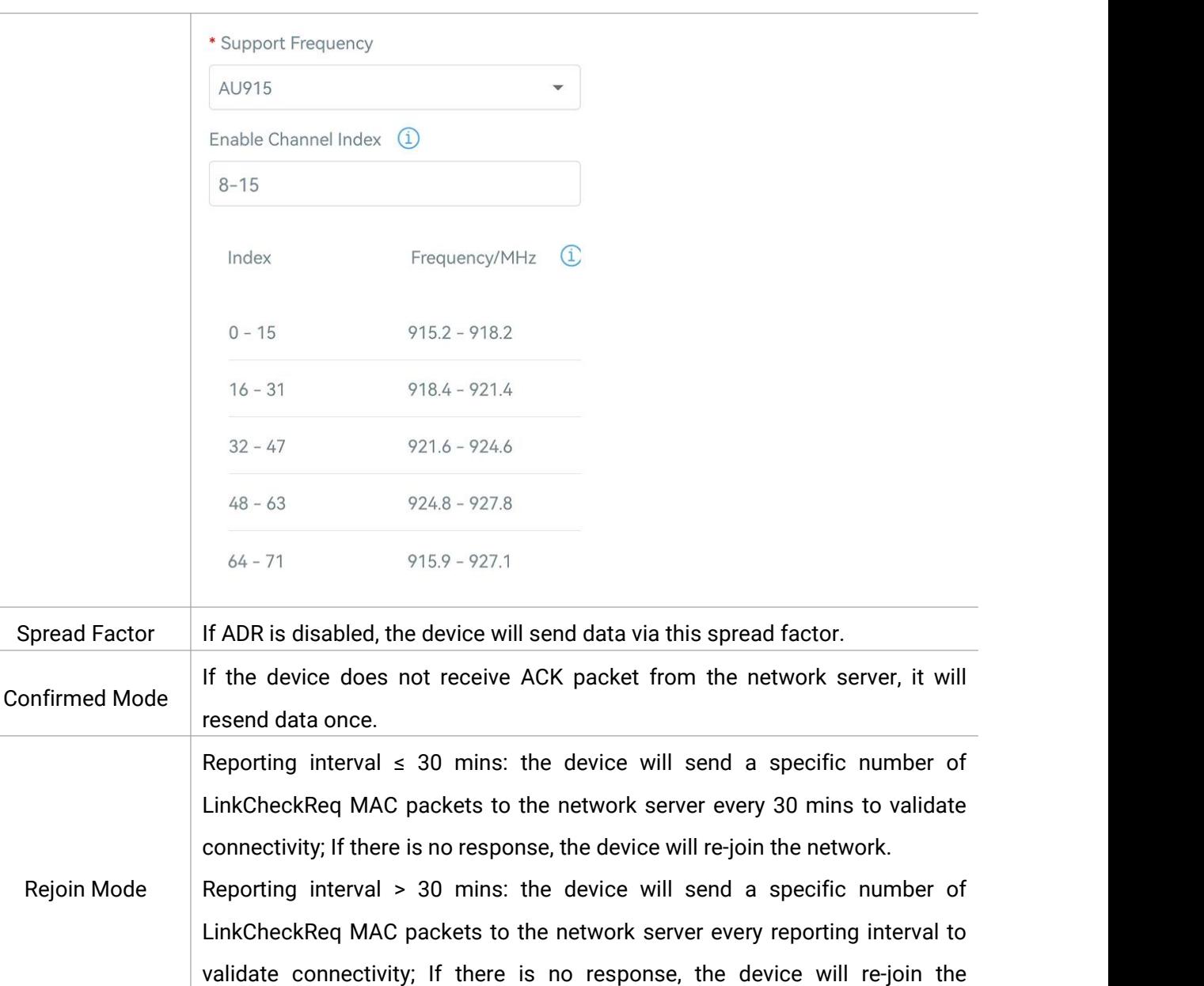

When rejoin mode is enabled, set the number of LinkCheckReq packets sent.

#### ADR Mode Allow the network server to adjust datarate of the device. This only works with Standard Channel Mode.  $Tx$  Power Transmit power of the device.

Set the number of

packets sent

#### **Note:**

- 1) Please contact sales for device EUI list if there are many units.
- 2) Please contact sales if you need random App keys before purchase.
- 3) Select OTAA mode if you use Milesight IoT cloud to manage devices.
- 4) Only OTAA mode supports rejoin mode.

network.

# <span id="page-9-0"></span>**3.3 Basic Settings**

Go to **Device > Settings > General Settings** of ToolBox App to change the reporting interval, etc.

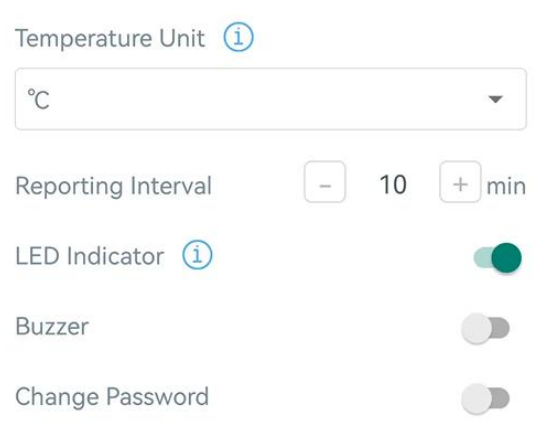

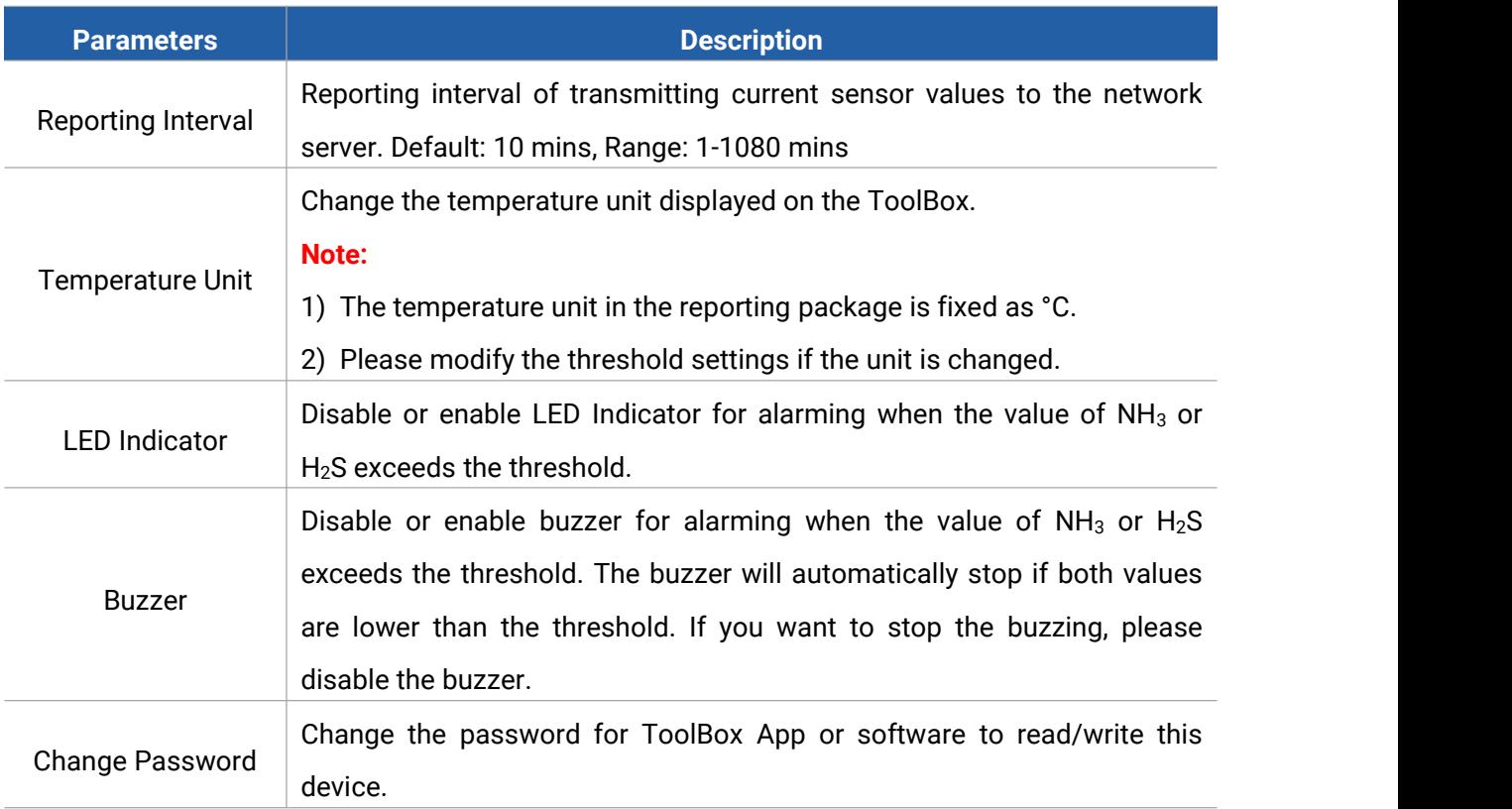

Note: When temperature is higher than 35°C, LED indicator and buzzer alarm will stop working until the temperature goes back to 35°C or below.

## <span id="page-9-1"></span>**3.4 Advanced Settings**

#### <span id="page-9-2"></span>**3.4.1 Calibration Settings**

ToolBox supports numerical calibration for temperature and humidity. Go to **Device > Settings > Calibration Settings** of ToolBox App to type the calibration value and save, the deice will add the calibration value to raw value.

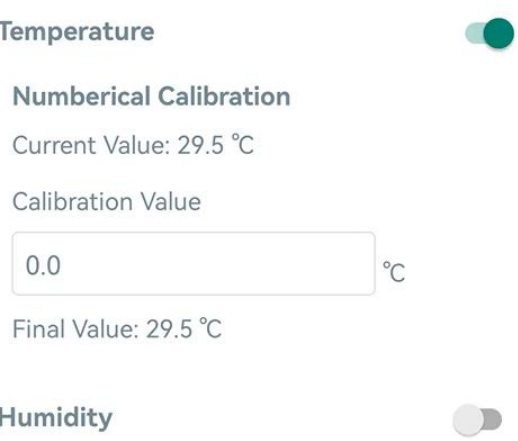

#### <span id="page-10-0"></span>**3.4.2 Threshold Settings**

Go to **Device > Settings > Threshold Settings** of ToolBox App to enable the threshold settings and input the threshold. When one of  $NH_3$  and  $H_2S$  exceeds threshold, GS301 will report the threshold value according to the **Exceed Threshold Reporting Interval.** When both values are below the threshold, it will also report the current data once.

Note: When temperature is higher than 35°C, the threshold alarm will stop working until the temperature is back to 35°C or below.

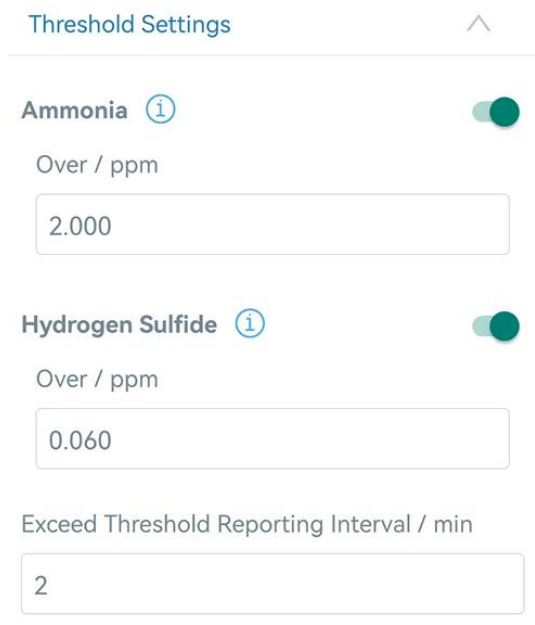

#### <span id="page-10-1"></span>**3.4.3 Milesight D2D Settings**

Milesight D2D protocol is developed by Milesight and used for setting up transmission among Milesight devices without gateway. When D2D setting is enabled, GS301 can work as the Milesight D2D Controller device to send commands to trigger Milesight D2D agent devices.

1. Configure RX2 datarate and RX2 frequency in LoRaWAN® settings, it is suggested to change the default value if there are many LoRaWAN® devices around.

2. Go to **Device > Settings > D2D Settings** to enable D2D function, and define an unique Milesight D2D key to be the same as Milesight D2D agent device. (Default Milesight D2D Key: 5572404C696E6B4C6F52613230313823).

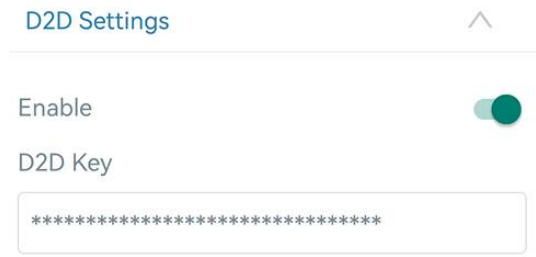

3. Define a 2-byte hexadecimal control command (0x0000 to 0xffff). GS301 will send the control command to correspond Milesight D2D agent devices according to the conditions. For abnormal odor, it will send D2D command when one of  $NH<sub>3</sub>$  or H<sub>2</sub>S exceeds the value; for normal odor, it will send D2D command when both  $NH_3$  and  $H_2S$  equals or are below the values.

Note: When temperature is higher than 35°C, Milesight D2D will stop working until the temperature is back to 35°C or below.

Abnormal Odor

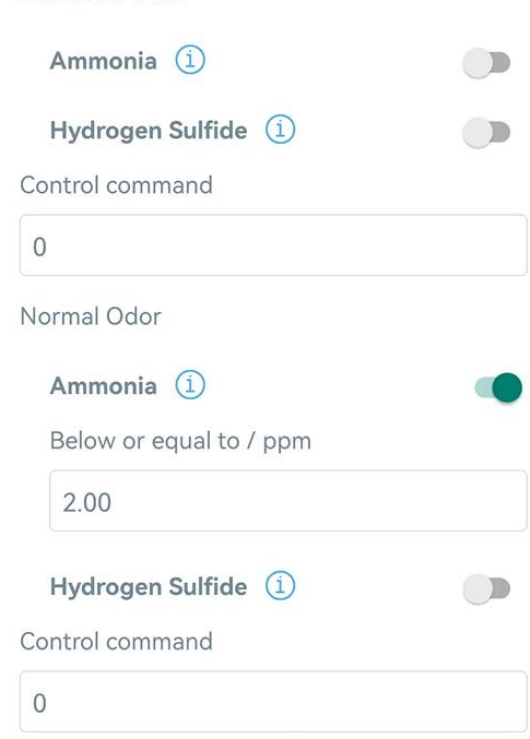

## <span id="page-11-0"></span>**3.5 Maintenance**

<span id="page-11-1"></span>**3.5.1 Upgrade**

1. Download firmware from www.milesight-iot.com to your smartphone.

2. Open ToolBox App and click **Browse** to import firmware and upgrade the device.

#### **Note:**

- 1) Operation on ToolBox is not supported during the upgrade.
- 2) Only Android version ToolBox supports the upgrade feature.

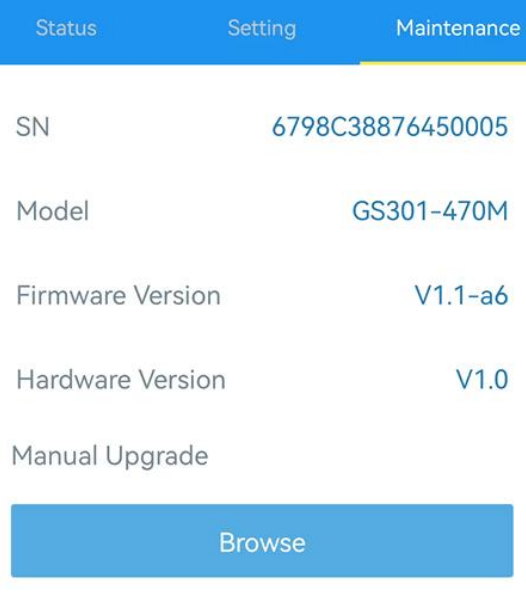

#### <span id="page-12-0"></span>**3.5.2 Backup**

GS301 supports configuration backup for easy and quick device configuration in bulk. Backup is allowed only for devices with the same model and LoRaWAN® frequency band.

1. Go to **Template** page on the App and save current settings as a template. You can also edit the template file.

2. Select one template file that is saved in the smartphone and click **Write**, then attach it to another device to write the configuration.

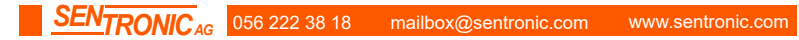

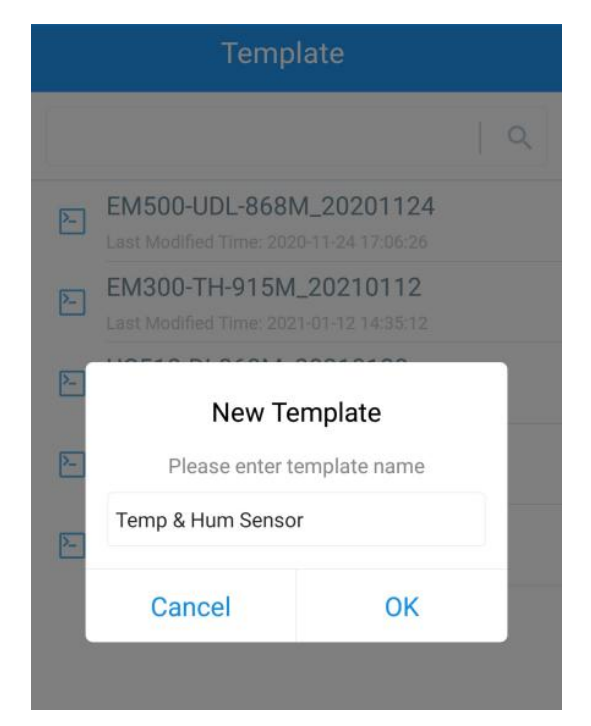

**Note:** Slide the template item to the left to edit or delete it. Click the template to edit the configurations.

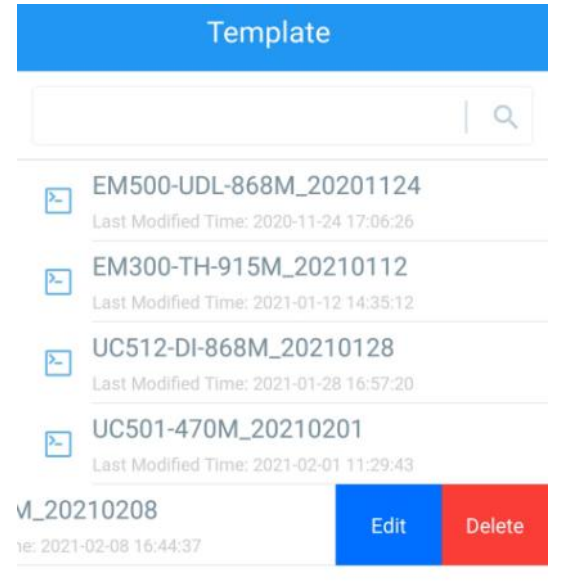

## <span id="page-13-0"></span>**3.5.3 Reset to Factory Default**

Please select one of the following methods to reset the device:

**Via Hardware:** Hold on reset button more than 10 seconds to reset.

**Via ToolBox App:** Go to **Device > Maintenance** to click **Reset**, then attach smartphone with the NFC area to the device.

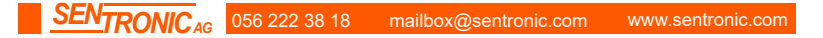

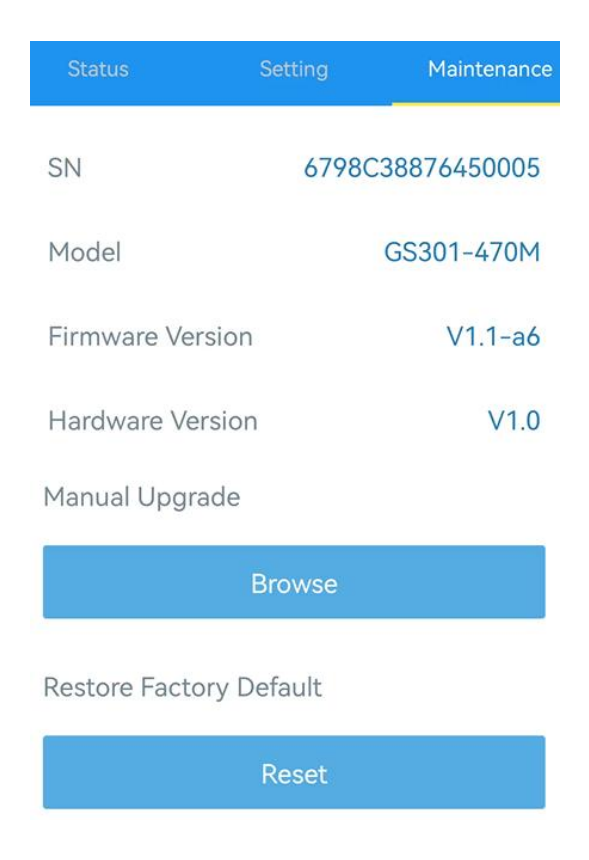

# <span id="page-14-0"></span>**4. Installation**

# **Locations to avoid**

- In a area expect for the operating temperature or larger temperature difference;
- Damp or very humid location expect for operating humidity (0 to 95%);
- The place close to heat source and even sunlight;
- **In any outdoor places;**
- Dusty or dirty environments may block the air inlets;
- $\bullet$  Behind metal objects and obstacles which affect the LoRaWAN® transmission;
- The place with lots of electromagnetic interfaces;
- The place where strong vibration may happen or easy to be subjected to physical shock;
- Next to a door or window or any air ventilation openings like ventilation fans, bents, etc;
- The places spraying alcohol, perfume, fresheners, hair spray, gasoline, paint and other aerosols.

#### **Installation Steps**

1. Take off the mounting bracket on the back of the device, drill 2 holes on the wall according to the wall mounting bracket, and then fix the wall plugs into the wall. It's suggested to install the device in the height of human breath which is a way from ground about 6.5 to 8.2 feet.

2. Fix the mounting bracket to the wall plugs with screws, and note the bracket should not be installed upside down.

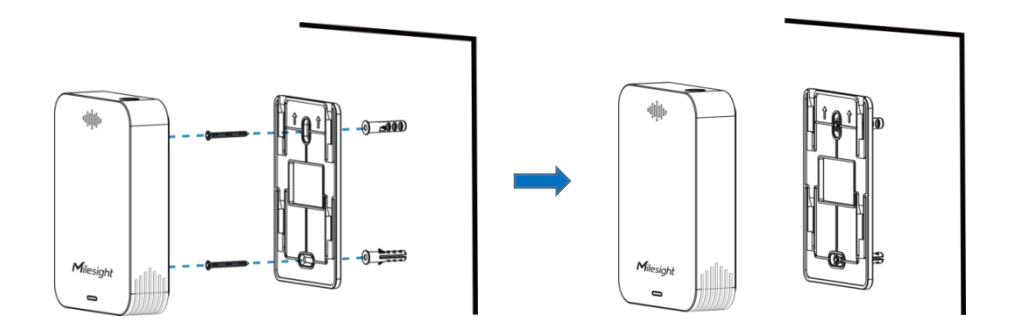

3. Hang the device to the bracket.

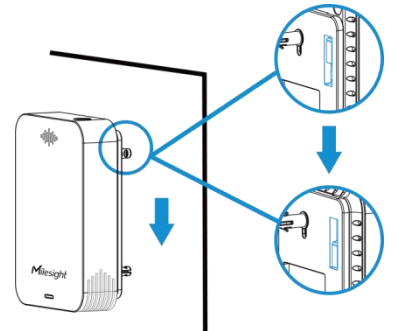

# <span id="page-15-0"></span>**5. Detector Maintenance**

- The working life of the detector is 3 years, remember to replace the device after then.
- $\bullet$  Avoid exposing the device to NH<sub>3</sub> and H<sub>2</sub>S with high concentrations over a long period time, or it may damage the device and decrease the performance.
- The newly decorated or re-decorated room should be ventilated for some time before installing the detector.
- To ensure the air inlets are not blocked, wipe the device with a clean dry cloth, do not use a very wet cloth, alcohol, harsh chemicals or detergents which may damage the detector.
- Do not paint or cover the device, which may block the air inlets and interface.
- Do not modify, disassemble, strike or crush the device, which will cause the fault alarms.
- During the transportation and storage, keep out of direct sunlight, keep the temperature within 35°C and not more than 55°C, and keep the humidity not below 15%RH.

# <span id="page-15-1"></span>**6. Milesight IoT Cloud Management**

GS301 sensor can be managed by Milesight IoT Cloud platform. Milesight IoT Cloud is a comprehensive platform the provides multiple services including devices remote management and data visualization with the easiest operation procedures. Please register a Milesight IoT Cloud account before operating following steps.

1. Ensure Milesight LoRaWAN® gateway is online in Milesight IoT Cloud. For more info about connecting gateway to cloud please refer to gateway's user guide.

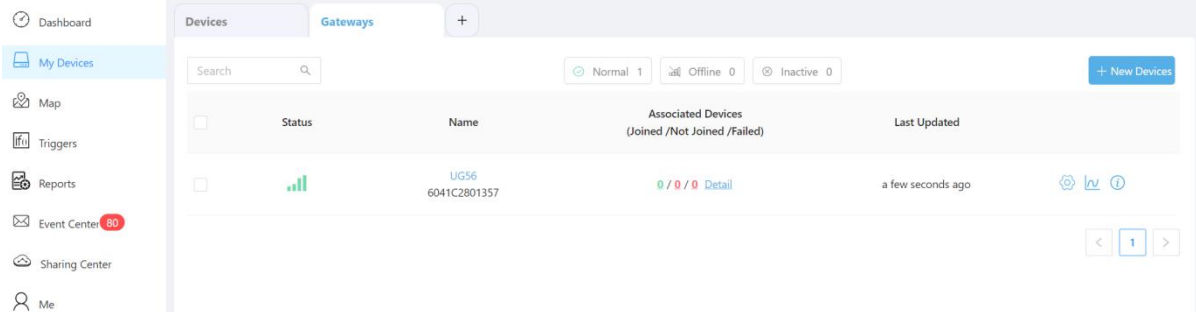

2. Go to **My Device** page and click **+ New Device**. Fill in the SN of device and select associated

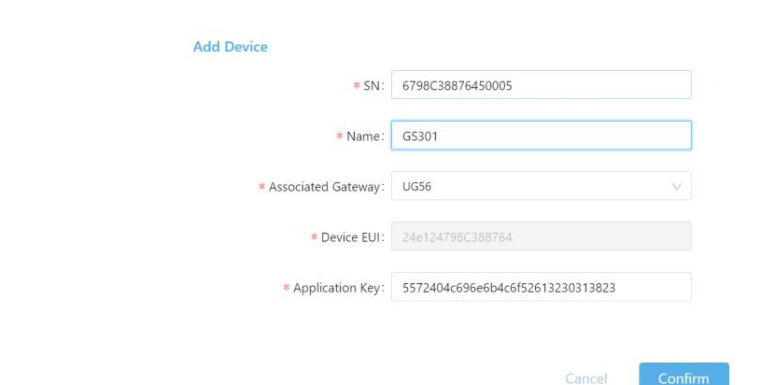

3. After the device is online in Milesight IoT Cloud, you can check the data via webpage or

mobile App and create dashboard for it.

gateway.

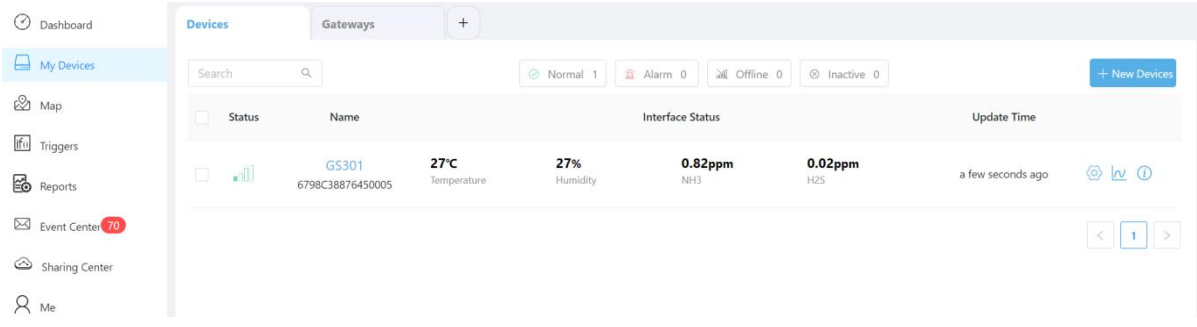

# <span id="page-16-0"></span>**7. Device Payload**

All data are based on following format (HEX), the Data field should follow little-endian:

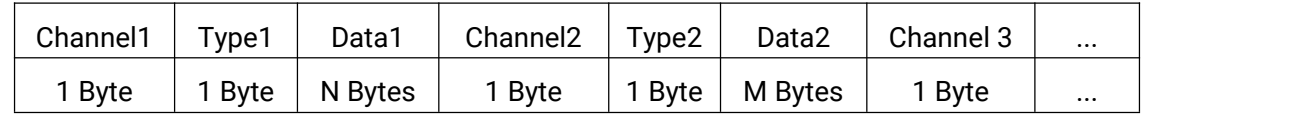

For decoder examples please find files on <https://github.com/Milesight-IoT/SensorDecoders>.

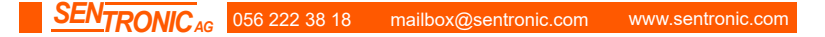

# <span id="page-17-0"></span>**7.1 Basic Information**

GS301 sensors report basic information of sensor whenever joining the network.

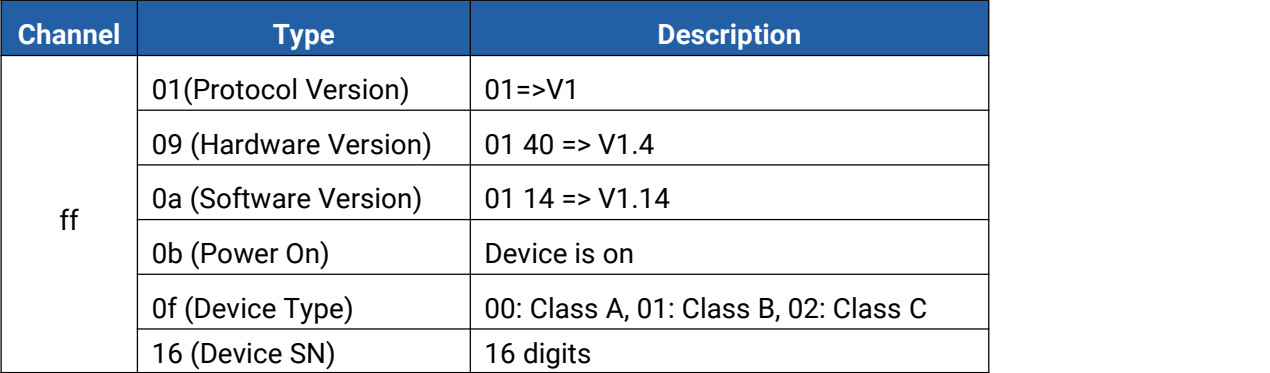

#### **Example:**

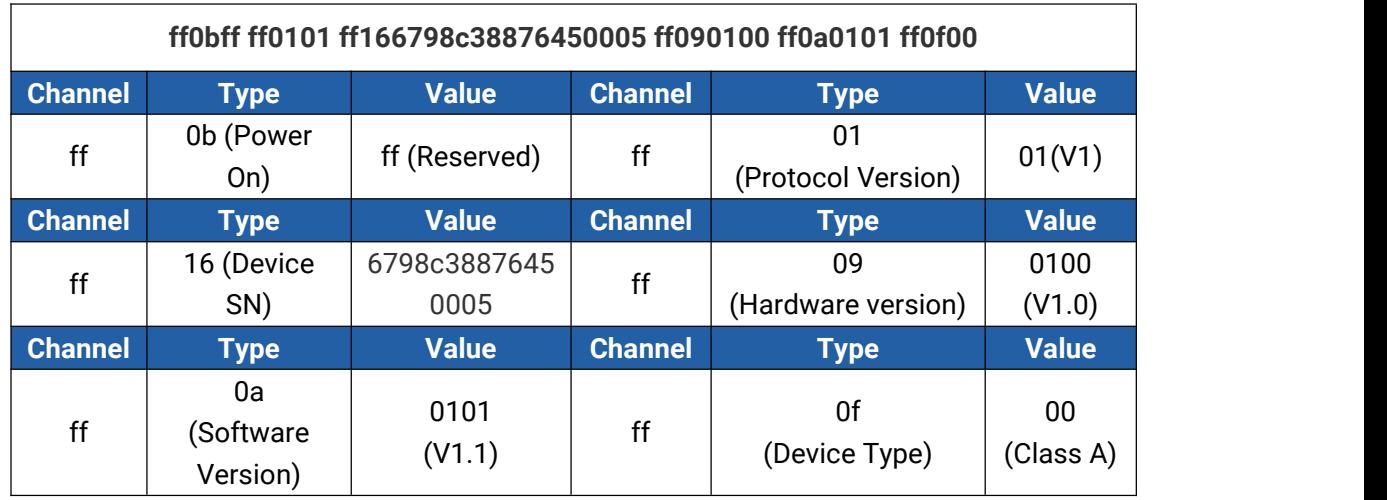

# <span id="page-17-1"></span>**7.2 Sensor Data**

GS301 device will report the sensor data according to reporting interval or threshold reporting interval.

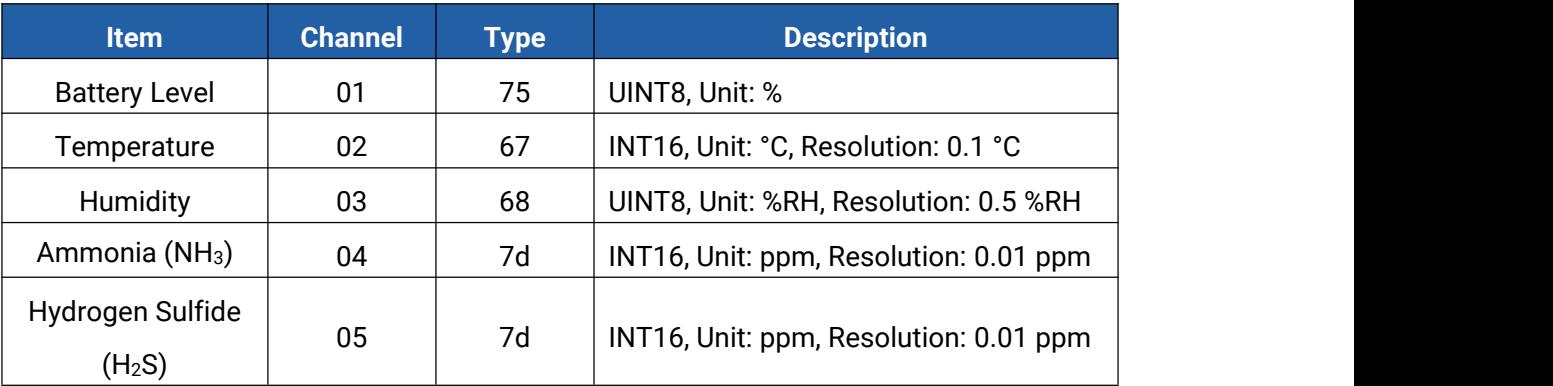

**Note:** During polarization period, GS301 will send the value of NH<sub>3</sub> and H<sub>2</sub>S as "047dfeff" and "057dfeff".

#### **Example:**

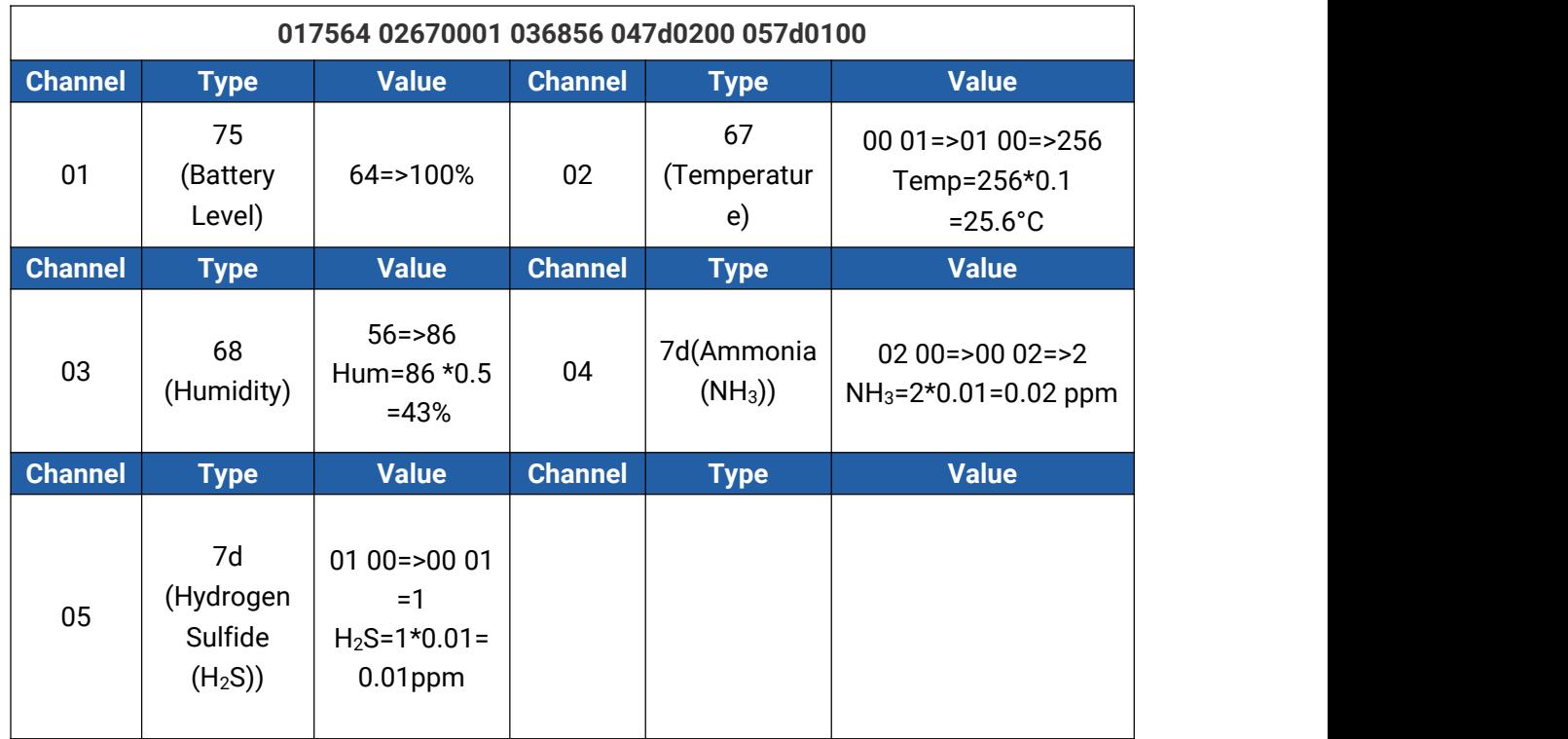

# <span id="page-18-0"></span>**7.3 Downlink Commands**

GS301 supports downlink commands to configure the device.The application port is 85 by default.

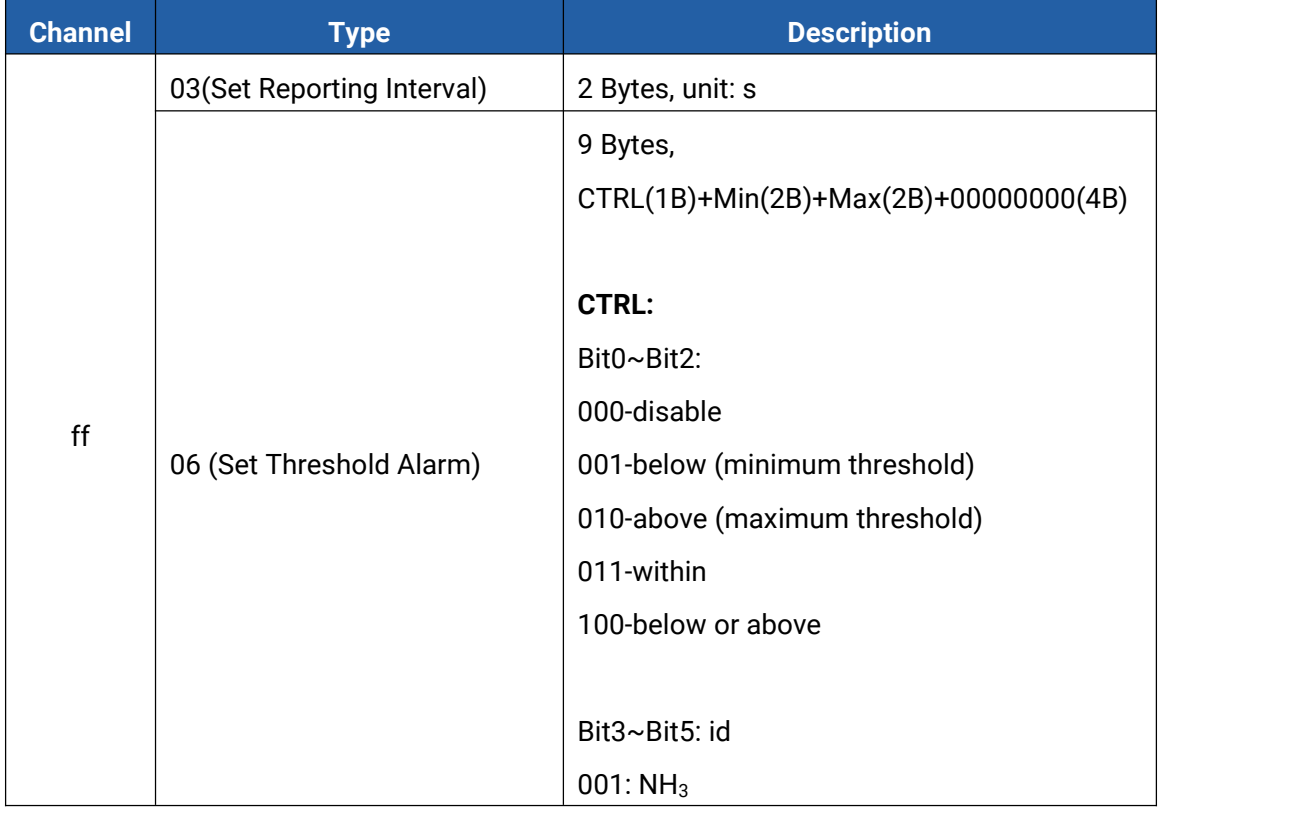

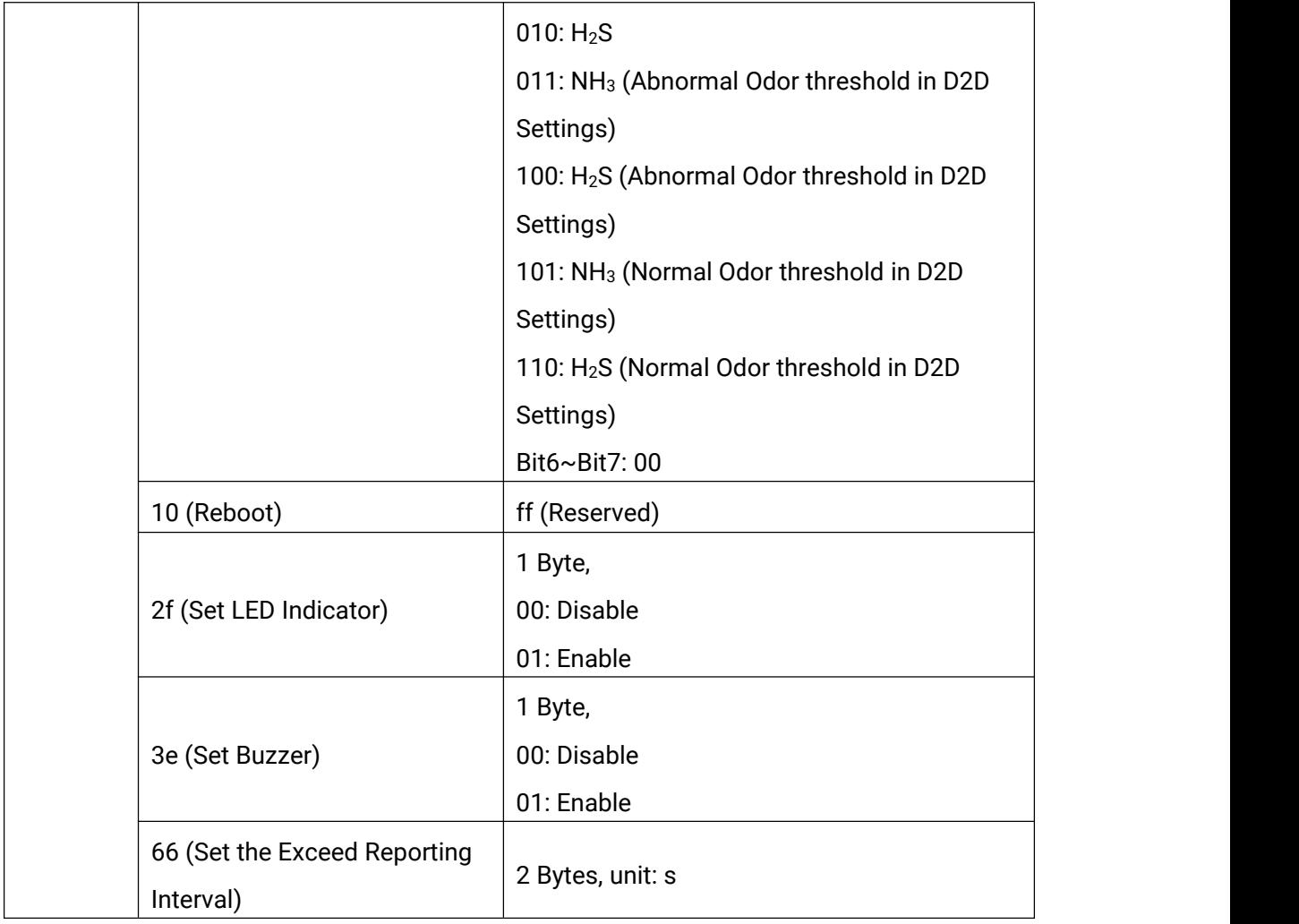

#### **Example:**

1. Set reporting interval as 20 minutes.

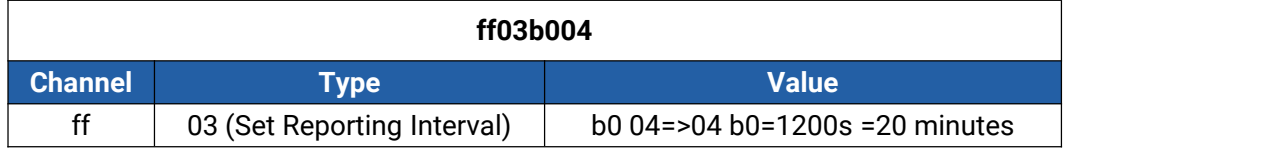

2. Reboot the device.

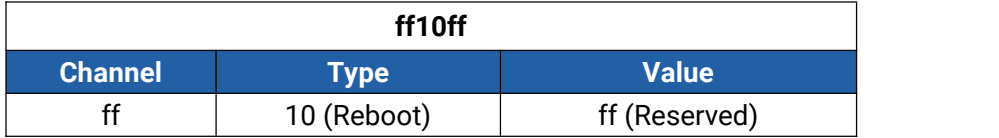

#### 3. Disable the LED Indicator.

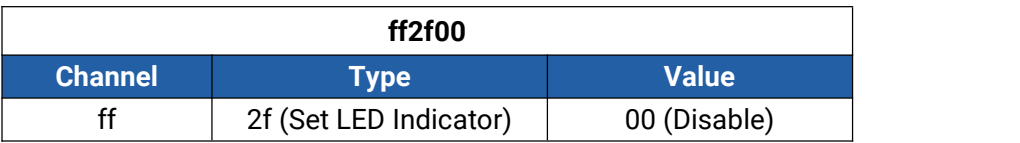

4. When NH<sub>3</sub> is over 2ppm, it will trigger the threshold alarm.

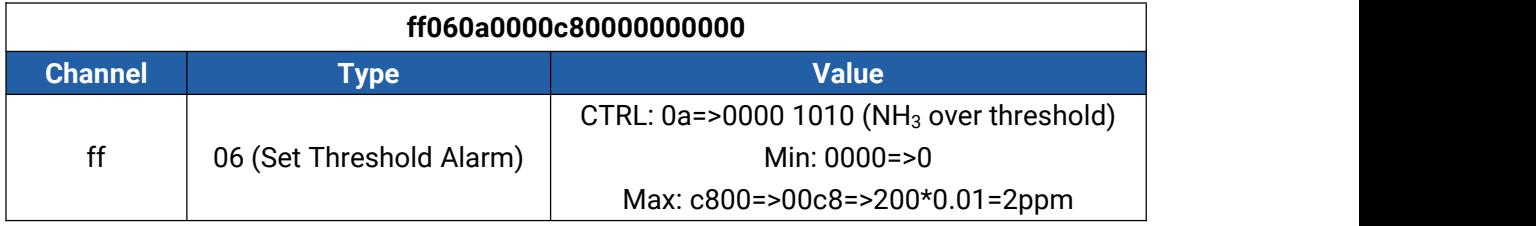

# <span id="page-20-0"></span>**Appendix**

# <span id="page-20-1"></span>**Ammonia (NH3) Levels and Guidelines**

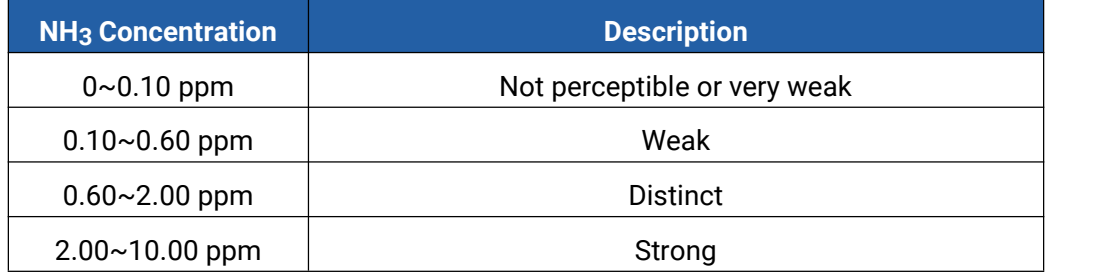

# <span id="page-20-2"></span>**Hydrogen Sulfide (H2S) Levels and Guidelines**

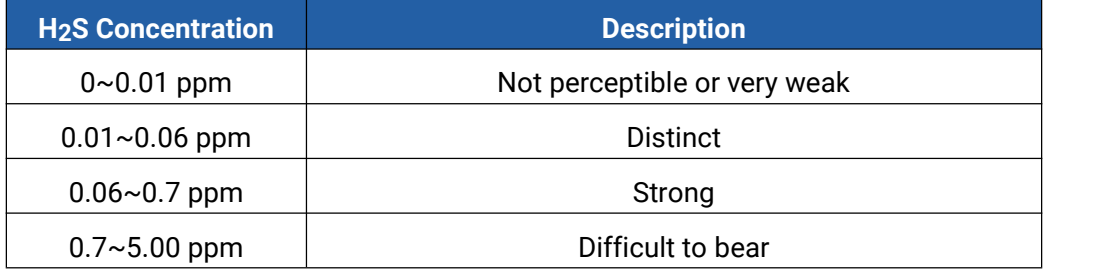

**-END-**